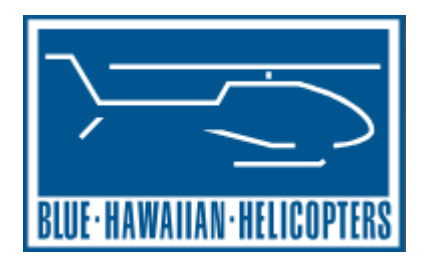

# **Instructions for Downloading & Using VLC Media Player to Watch HD Inflight Video**

To download VLC Media Player, please navigate to the [Blue Hawaiian](https://www.bluehawaiian.com/about/faq)  [FAQ](https://www.bluehawaiian.com/about/faq) page if you're not there already,

 $\leq$  https://w

[\(https://www.bluehawaiian.com/about/faq\)](https://www.bluehawaiian.com/about/faq).

Once there, scroll down to question 14, *How do I view my High-Definition inflight video on my computer with the USB I purchased?* Click the link beside **Download for Windows 32bit, Windows 64bit or MacOS;** this will bring you to the VLC download page. <https://www.videolan.org/vlc/>

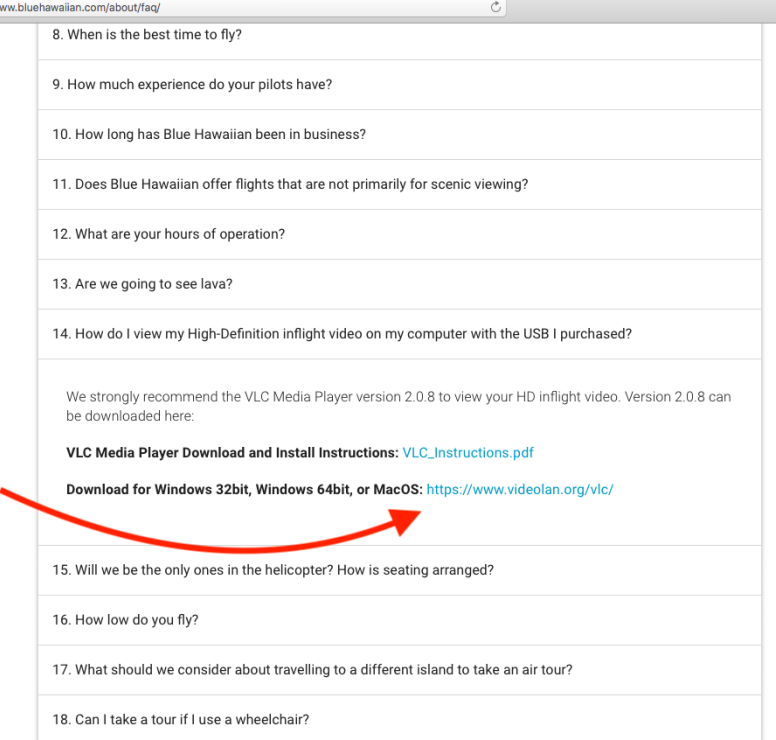

Once on the VLC website, click on the dropdown arrow to the right of the **DOWNLOAD VLC** button and select your operating system from the dropdown. If your computer operating system runs on 32bit, click **Windows;** for 64bit, click **Windows 64.** If you're using an Apple computer, please click **macOS.** Once you

find and click your operating system, the download should automatically begin after a few seconds.

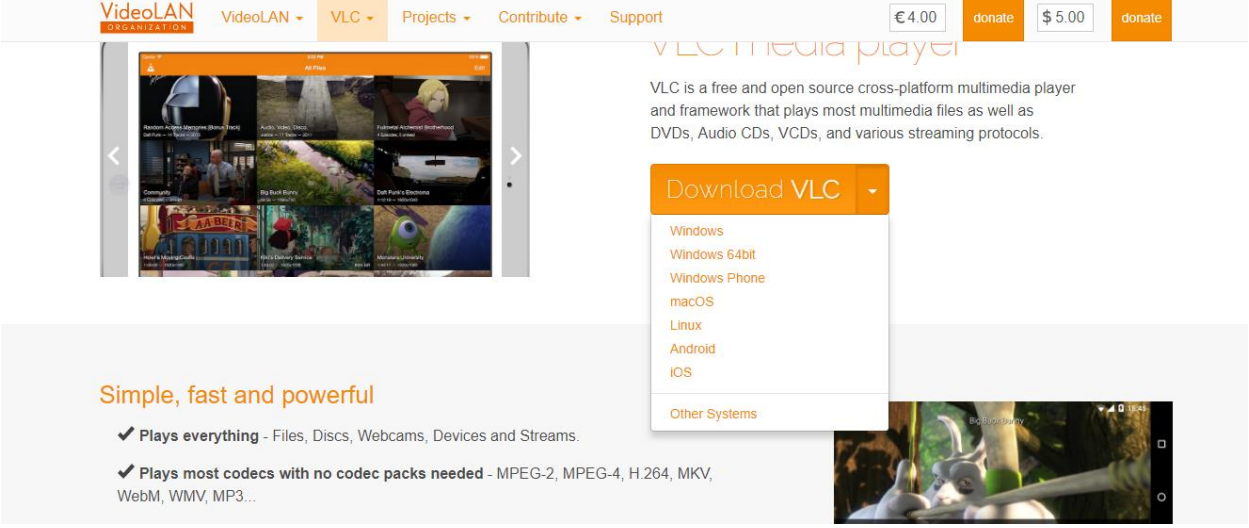

## **Instructions For Windows Computers (Please continue scrolling for MacOS Instructions)**

 $\sqrt{10}$ 

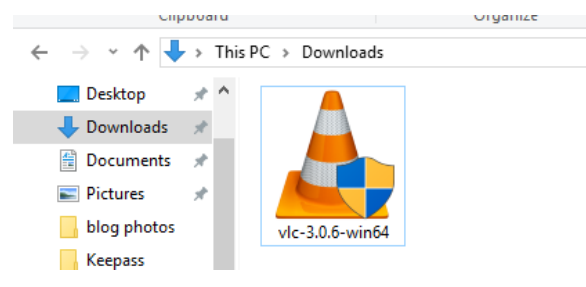

Once the installer is downloaded, you can find it in your **Downloads folder.** Click on the traffic cone icon to begin the installation process.

It will prompt you to select your language.

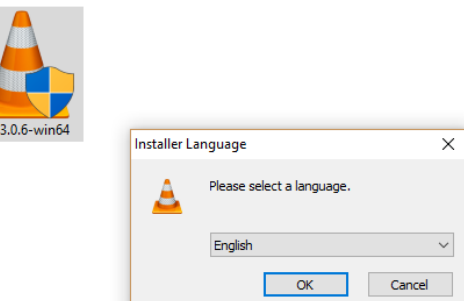

Then you may simply click 'Next,' on the following three screens to continue through the installer.

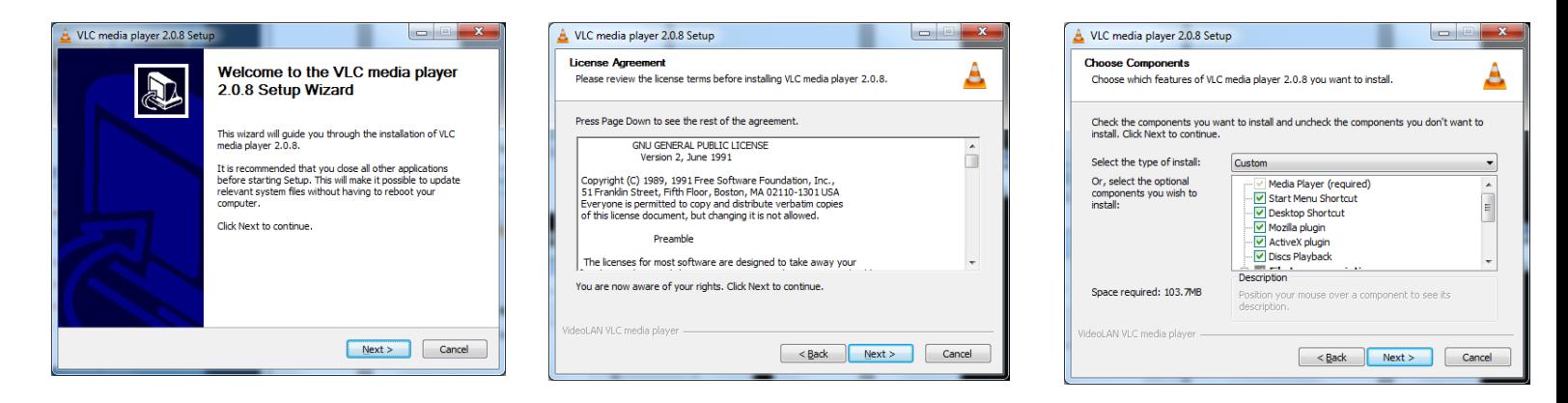

As you reach the final install screen, simply click 'Install' to install the program, unless you would like to install the program to a specific location, (although this is generally not recommended).

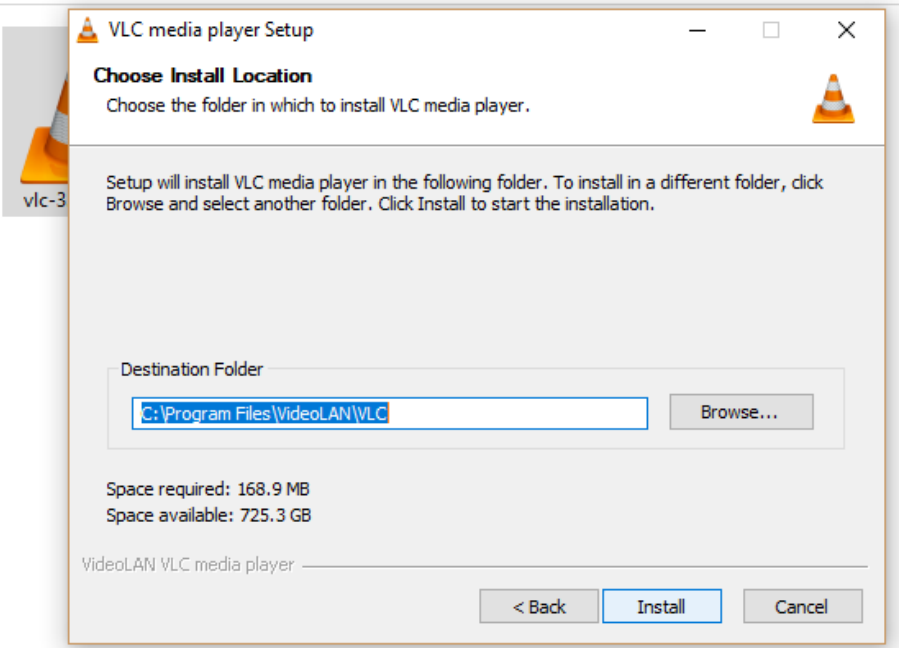

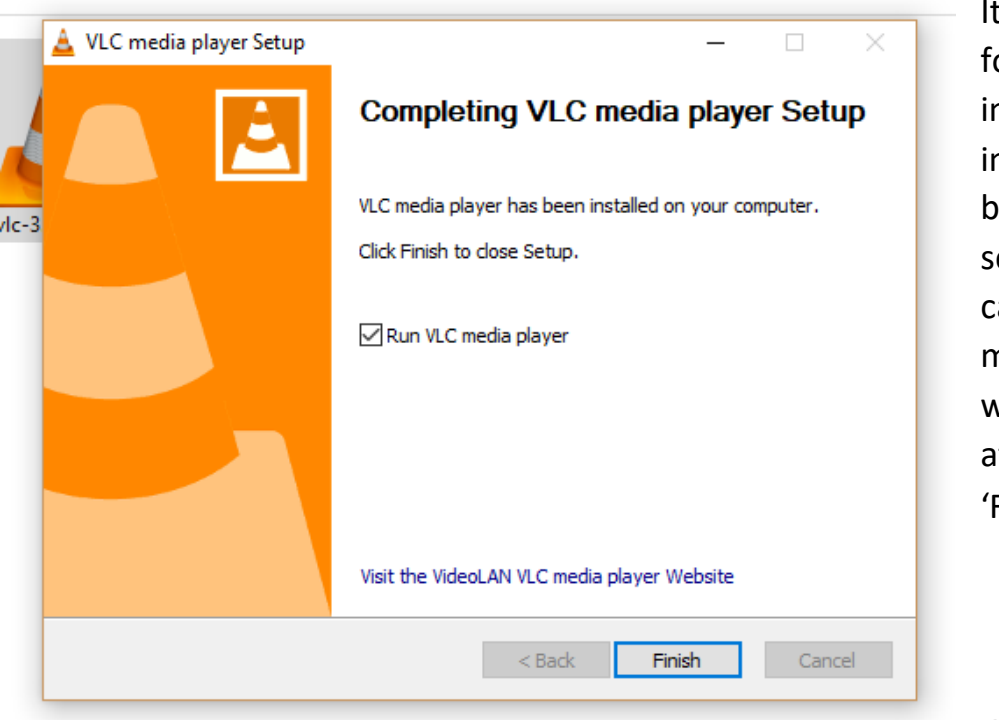

It will take a minute for the program to install. Once it has installed, you will be brought to this final screen where you can click, 'Run VLC media player' which will open the player after you click 'Finish.'

Once the VLC

Medial Player is installed onto your computer, you can use VLC to view your video.

First, remove the SD card from your computer. Second, re-insert the SD card into your computer. This will be displayed. Select *'Play video Files'*. If this is not displayed, refer to the next page.

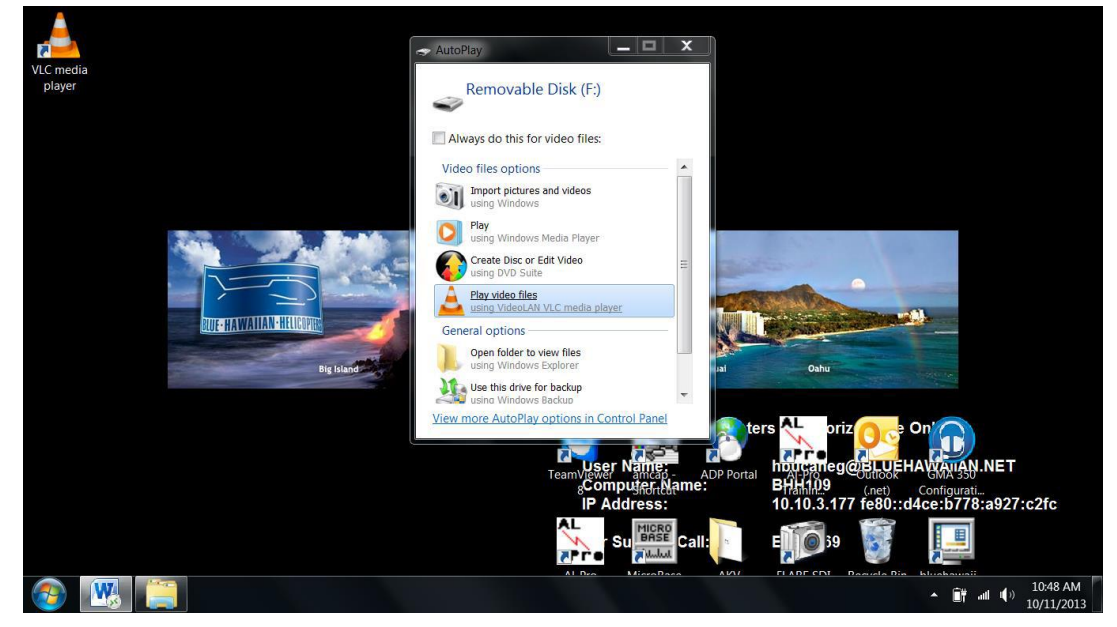

Left click once on your tour video folder. This will highlight the folder

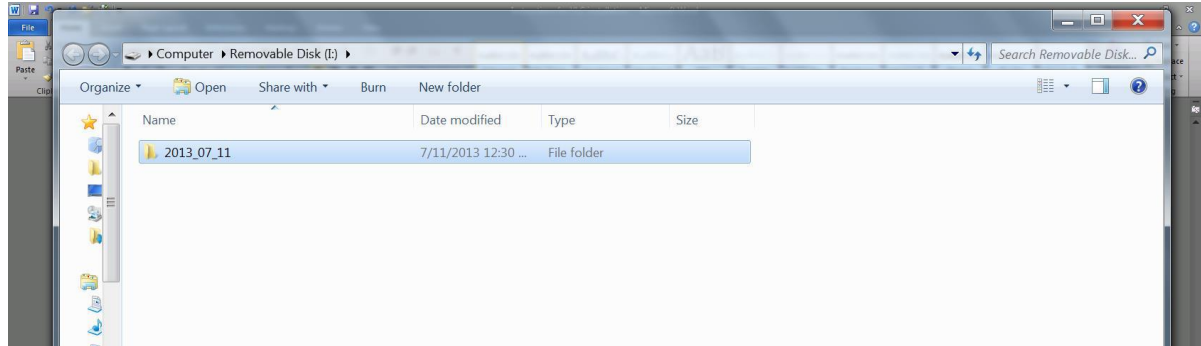

And, Right click on your video folder. Select 'Play with VLC media player'.

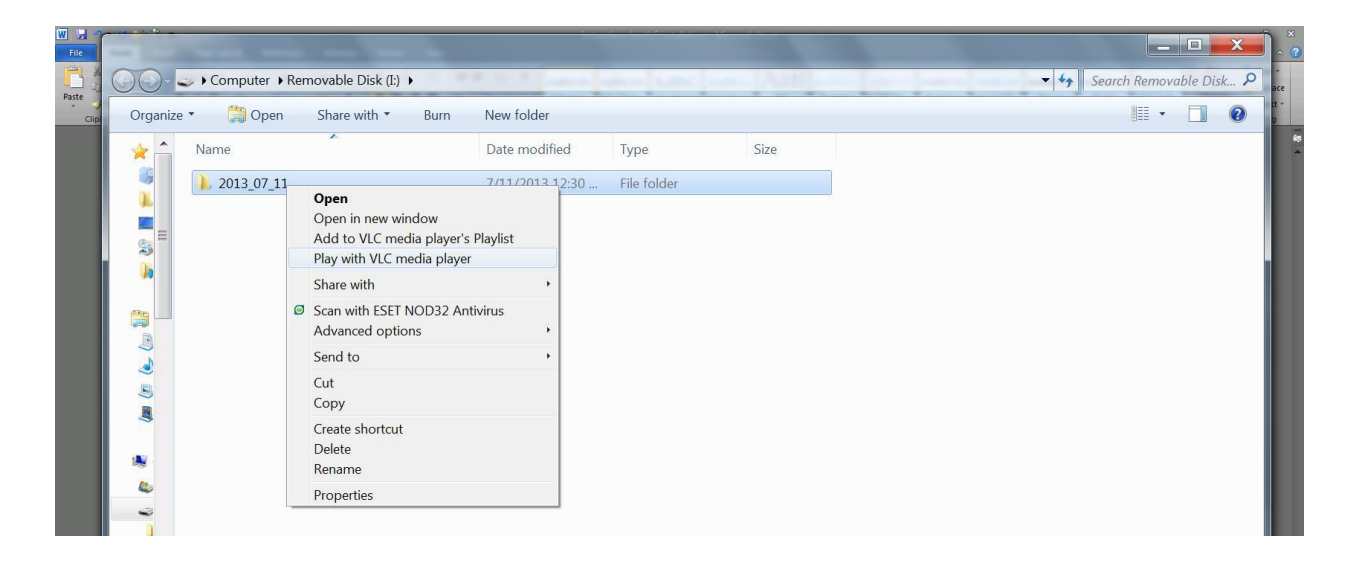

#### *ENJOY WATCHING YOUR BLUE HAWAIIAN HELICOPTERS' TOUR VIDEO!!!*

### **Instructions For Mac Installation**

Downloading for Mac is pretty straightforward. Once you've downloaded the install file from the VLC website, check your downloads folder for the .dmg file.

Click on the .dmg file to begin the process.

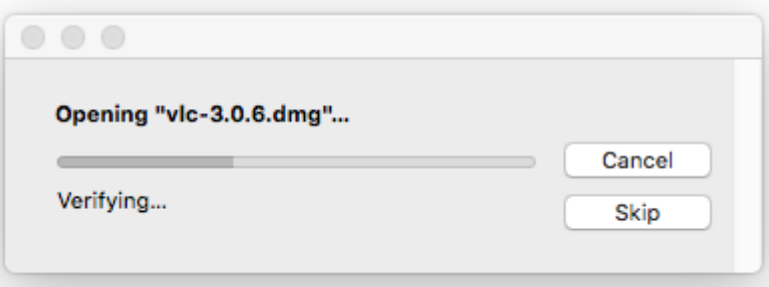

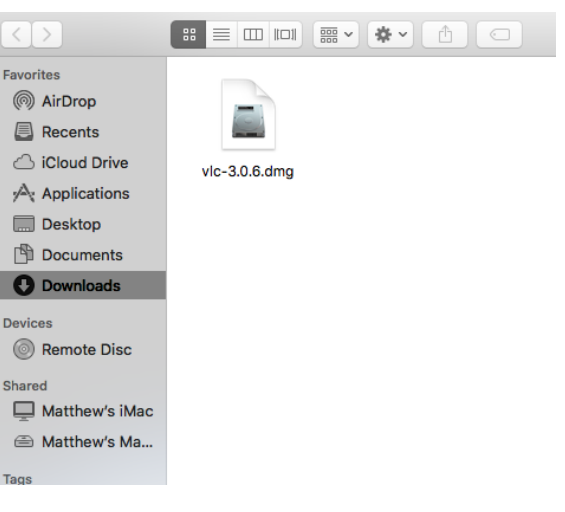

Drag the VLC icon to your Applications folder.

You will then be asked to drag the program into your applications folder. Once you drag the program into the folder, it will copy the program into your Applications folder.

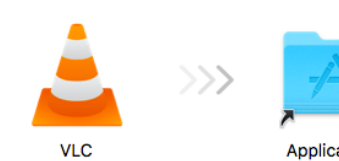

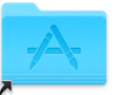

Applications

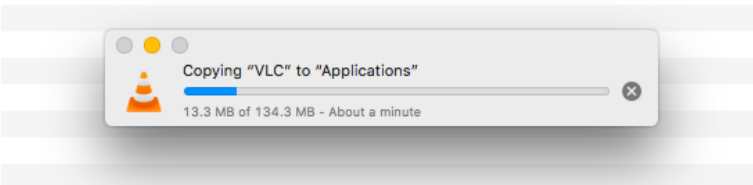

Once you've made it to this screen, simply click 'Open' to open the program.

 $\bullet\bullet\bullet$ 

LIBRARY

**INTERNET** 

 $\left\{ \left. \left( \begin{array}{cc} \bullet & \bullet \\ \bullet & \bullet \end{array} \right| \left. \bullet \right) \right| \left. \bullet \right] \right\} \equiv \left. \right] \equiv$ 

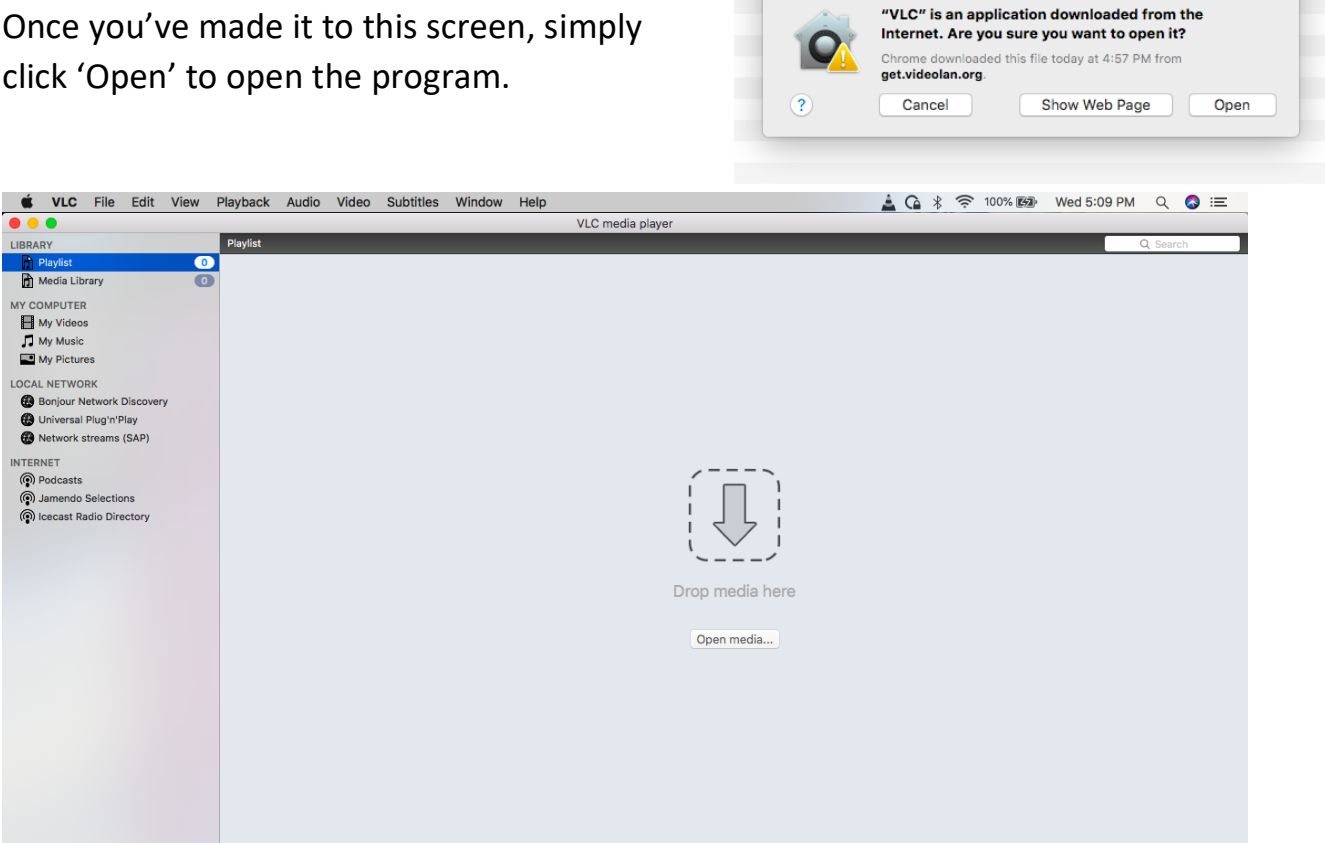

Then simply open your tour folder or drag it into the media box.

#### *ENJOY WATCHING YOUR BLUE HAWAIIAN HELICOPTERS' TOUR VIDEO!!!*